## **Useful tips for Students and Faculty**

## **Copy and Paste:**

Copy and Paste from your computer (local) to Windows Virtual Desktop (remote):

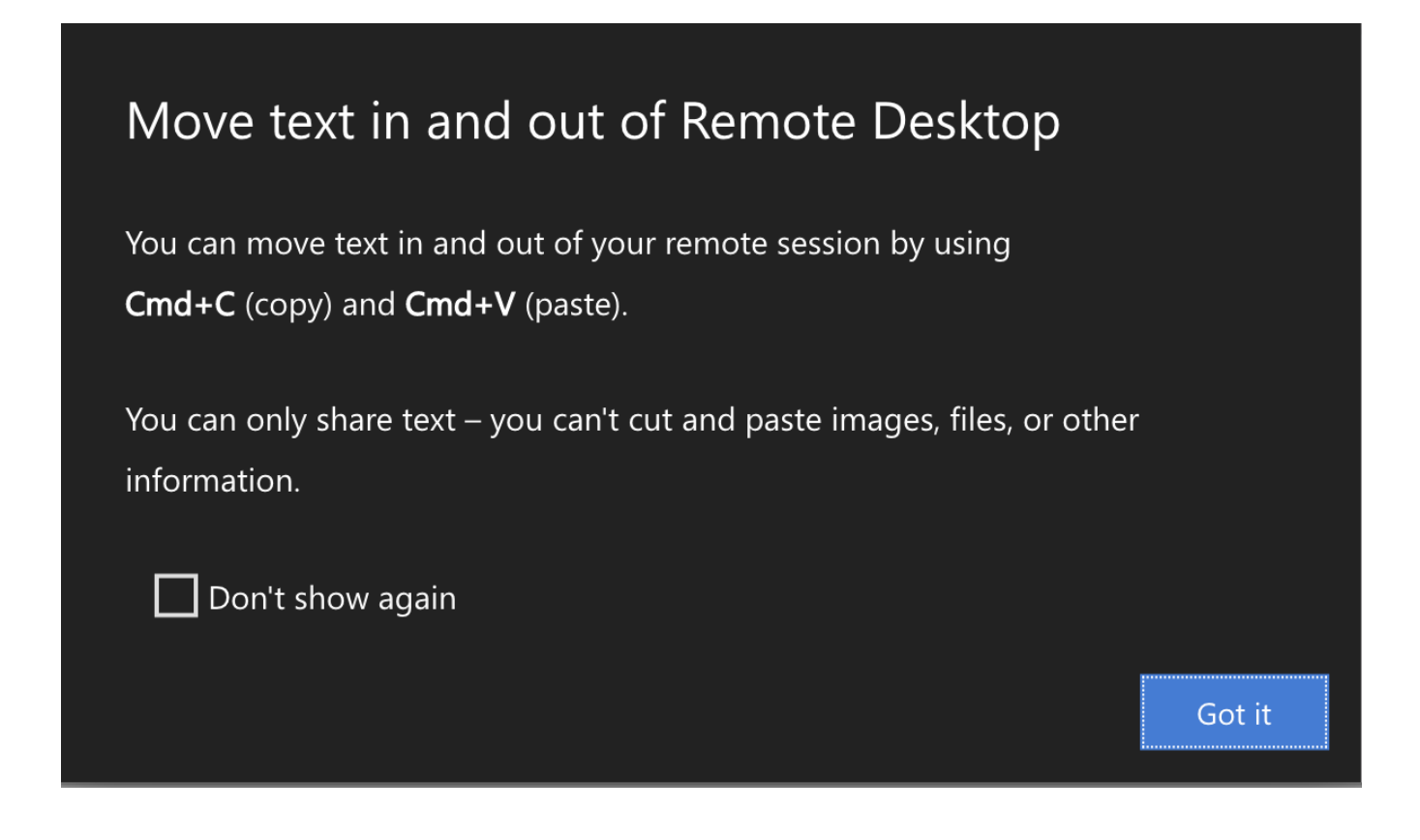

## Windows Remote App

## [Windows Remote App](https://rdweb.wvd.microsoft.com/arm/webclient)

When visiting the above link, log in with your NetID and password. You will be presented with a menu of available applications.

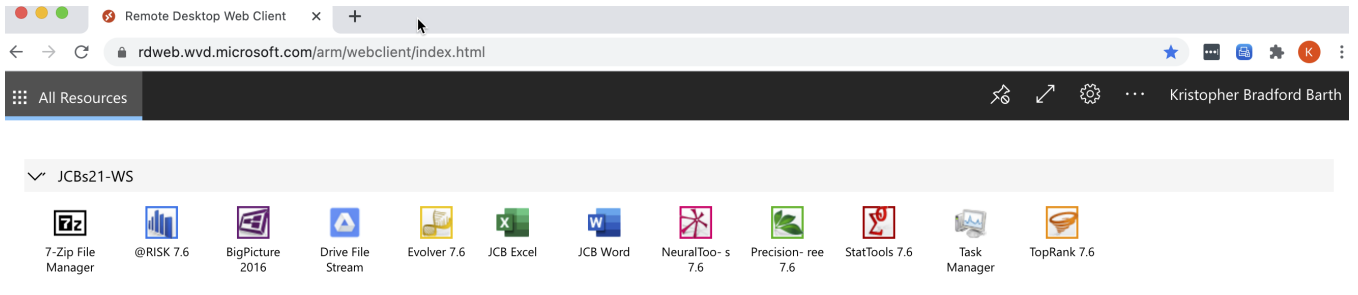

When you choose an application you may be asked about accessing local resources. Allowing access to the clipboard is recommended. You may want to allow access to printers as the virtual environment does not have any installed printers. Following this screen, you will be asked to enter your NetID and password again.

The web client gives shows a tool bar with tabs for each application you opened. The below example shows the two applications (represented by their icons) in the menu bar. In the upper right-hand corner, there are icons to pin or unpin navigation bar, maximize the screen, or access settings.